To begin these processes, log into **Workday** and click your **Time Off** icon on your home screen to open the worklet.

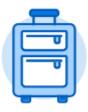

Time Off

## Submit Time Off Requests

From the Time Off worklet:

- 1. Click **Time Off** under the Request column.
- 2. Select the day(s) in the calendar you wish to take off. (Click on a selected day to deselect it if you make an error).
- 3. Click **Request Time Off** in the bottom right hand corner. The number of days you requested displays on the button to help confirm your request.
- 4. Enter the **Type** of time off requested by clicking the three sideways lines and choosing from the drop down menu.
- 5. Enter the number of hours requested per day in the **Daily Quantity** field.
- 6. Include a **Comment** if you would like!
- 7. Click **Submit**. The request is sent to your manager for approval.

## Check on the Status of Your Request

From the Time Off worklet:

- 1. Click My Time Off under View.
- 2. Notice the status column shows Submitted or Approved on the table displayed.

## Cancel or Modify a Time Off Request

Submitted requests that *have not been approved* can be **canceled**.

Once approved, you must correct the request before you change it.

From the Time Off worklet:

- 1. Click Time Off Correction under Request.
- 2. Click the Time Off Request task you want to cancel or modify.
- 3. If the request hasn't been approved yet:
  - a. Click on the day(s) in the calendar.
  - b. Click on the Cancel this Request button.
  - c. Enter a **Comment**. This step is required for a cancelation.
  - d. Click **Submit**. No approval is required.
- 4. If the request has already been approved:
  - a. Select the day(s) you want to correct.
  - b. Enter an adjustment to **Daily Quantity**. Remove hours by entering "0" (zero). The projected balance at the top automatically updates once you leave the field.
  - c. Enter comments, if necessary.
  - d. Press Submit to send to your manager for approval.